## **Neat Pad**

Panel user guide For Microsoft Teams

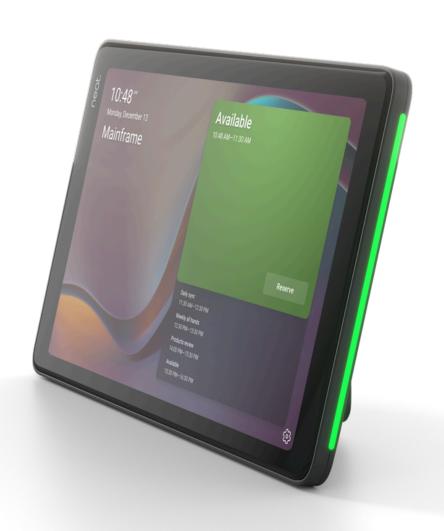

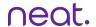

## Reserve the room from Teams app

- 1. Schedule a meeting in the Microsoft Teams app, Outlook, or whichever booking platform used by your organisation, and invite the associated room.
- 2. The meeting appears on Neat Pad and the room is reserved.

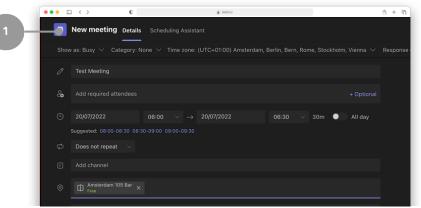

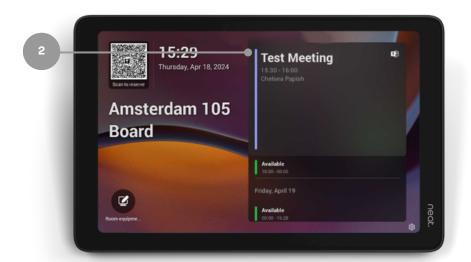

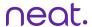

## Reserve the room for an adhoc meeting

- 1. Tap the Reserve button.
- 2. Select the time.
- 3. Tap the Reserve button again.
- 4. The room is now reserved.

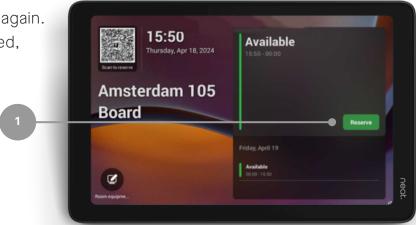

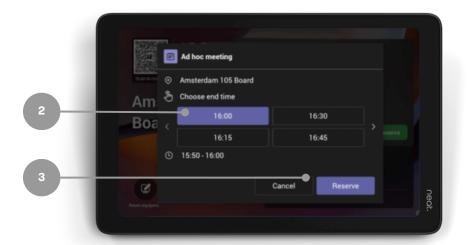

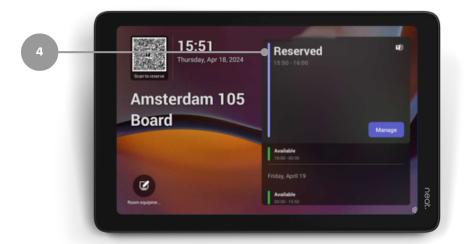

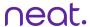

## **Room release**

In Settings, navigate to Device Settings > Admin Settings >Teams Admin Settings > Meetings.

- 1. Release room if no one checks in toggled on
- 2. Release after: choose duration

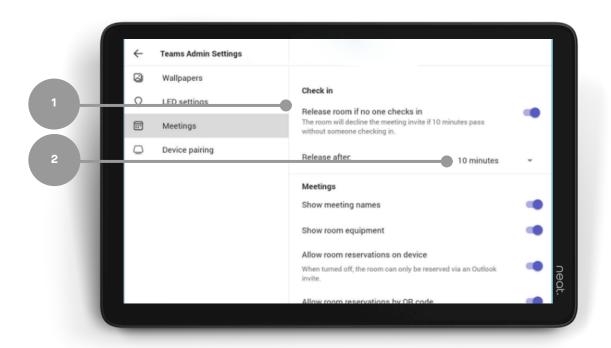